## GEOGRAPICAL NETWORK MAP GUIDE

Click the link below to open the google map if you haven't done so already from the geographical network webpage.

https://www.google.comtarget="\_blank"[/maps/d/edit?mid=1eBnlNHvt0OMOCOIui0d9I0XvEQJUKkc&us](https://www.google.com/maps/d/edit?mid=1eBnlNHvt0OMOCOIui0d9I0XvEQJUKkc&usp=sharing) [p=sharing](https://www.google.com/maps/d/edit?mid=1eBnlNHvt0OMOCOIui0d9I0XvEQJUKkc&usp=sharing)

You can select a region on the side bar to highlight the corresponding area on the map.

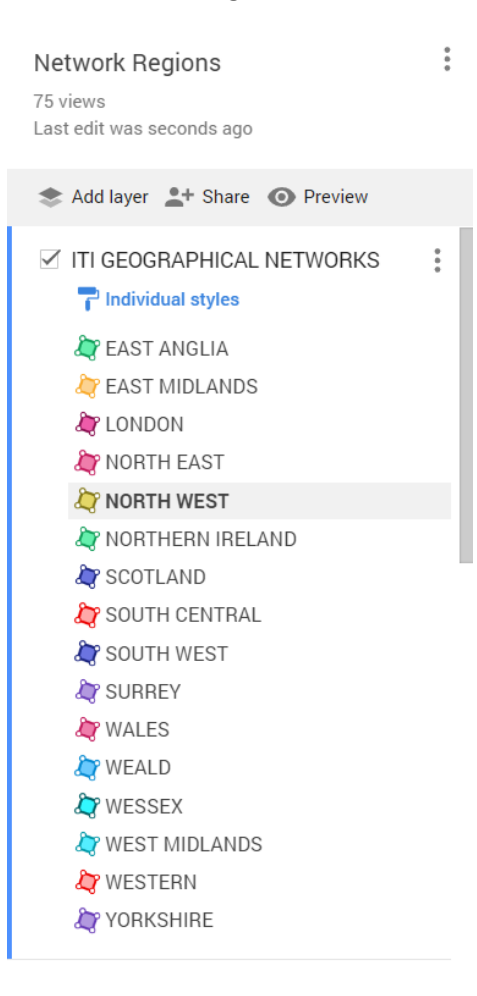

Alternatively, click on the individual-coloured areas of the map and the Network region will be revealed at the top left in red. Use the back button if you want to return to the previous page to search for a location.

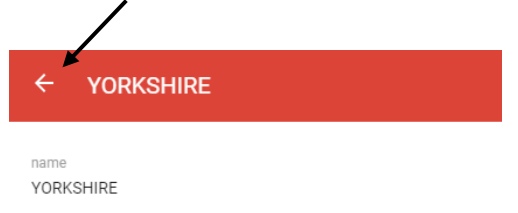

If you want to search a particular location e.g. Winchester, click the search button and type in Winchester.

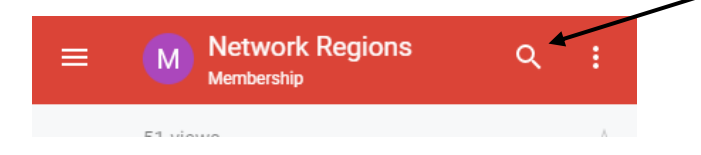

## Then select 'move map to Winchester'.

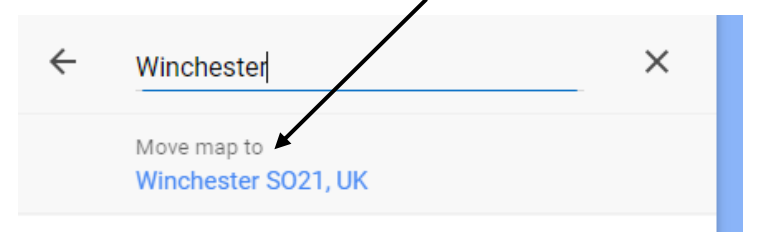

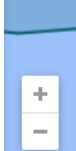

The map will zoom in close, and you can just click on the map to reveal the region, but it is best to use the +/- symbols at bottom of page to zoom out of the map in case there is more than one Network option (or roll in and out with your mouse).

In the case of Winchester there are 2 options - the red coloured map area is South Central but if you click on the green area there is also the choice of Wessex. The region will be revealed at the top left in red.

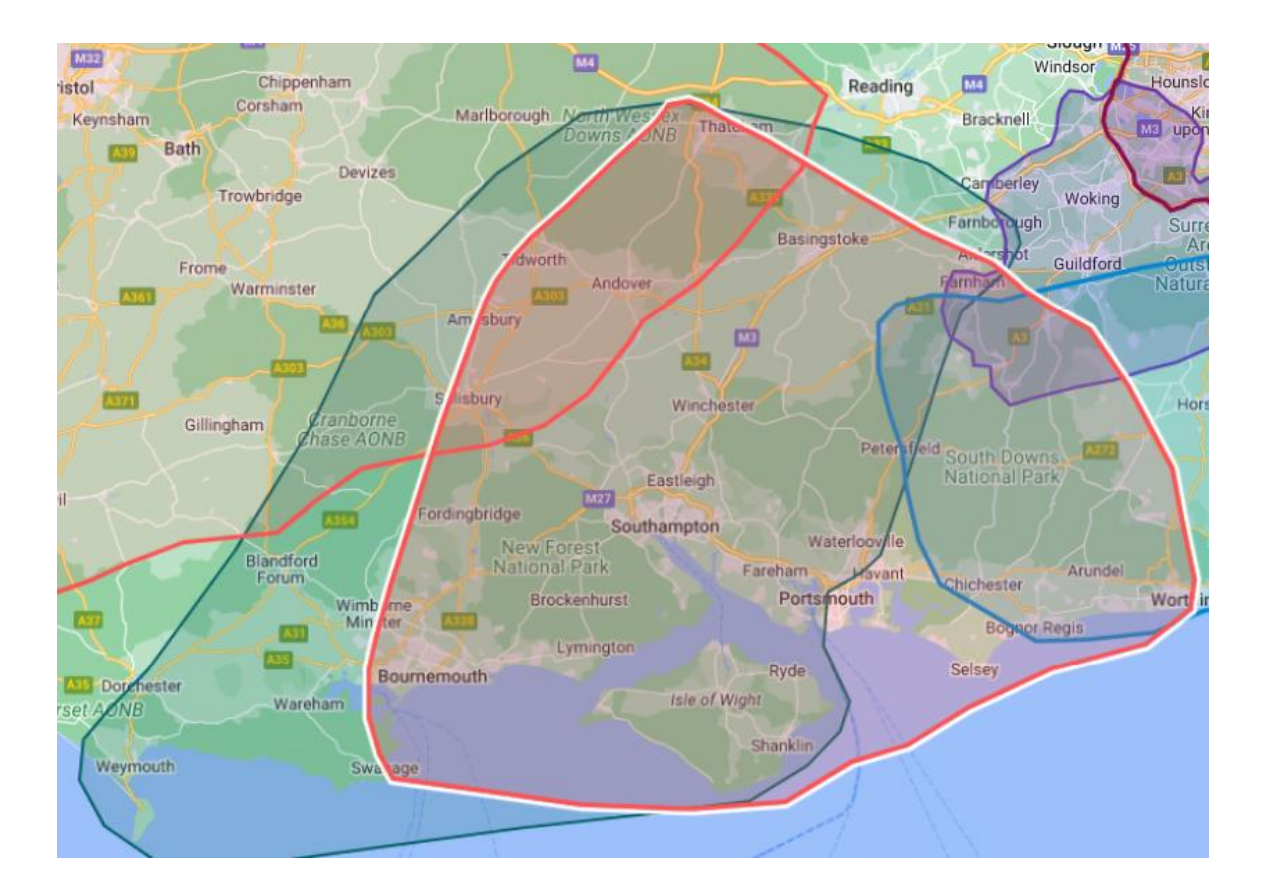

PLEASE CONTACT THE [GEOGRAPHICAL NETWORK](https://www.iti.org.uk/discover/networking/geographical-networks.html) DIRECTLY IF YOU ARE INTERESTED IN JOINING.